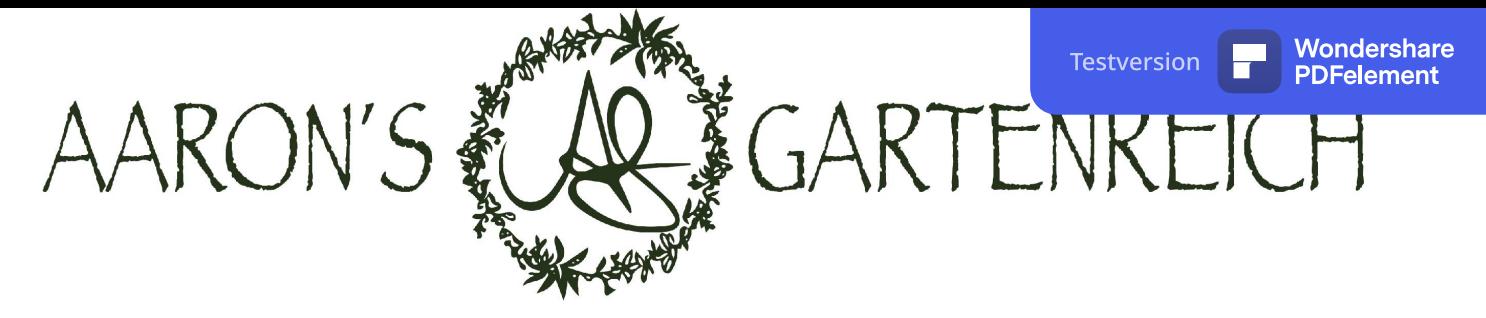

SCHRITT FÜR SCHRITT ANLEITUNG

 $\bullet$ 0000

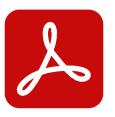

#### ADOBE® ACROBAT READER INSTALLIEREN

Sofern Sie bereits den Acrobat Reader installiert haben, können Sie diesen Schritt überspringen und öffnen den Abovertrag im Acrobat Reader.

Sie können den Adobe® Acrobat Reader kostenlos aus dem Internet herunterladen.

#### <https://get.adobe.com/de/reader/otherversions/>

Vorsicht: ADOBE ACOROBAT READER DC her**u**nter**l**aden NICHT ADOBE ACROBAT PRO DC**!**

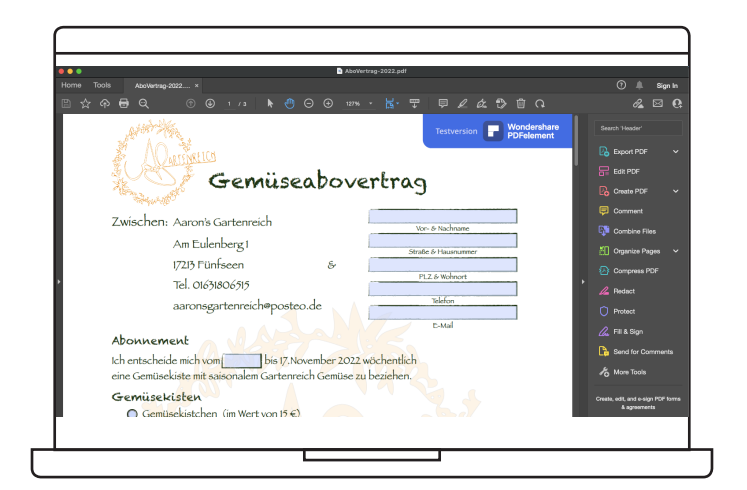

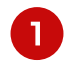

Öffnen Sie den Abovertrag im Acrobat Reader. -Alle Markierten Felder ausfüllen-Die Ausfüllhilfe ist im Vertrag "Gelb" markiert

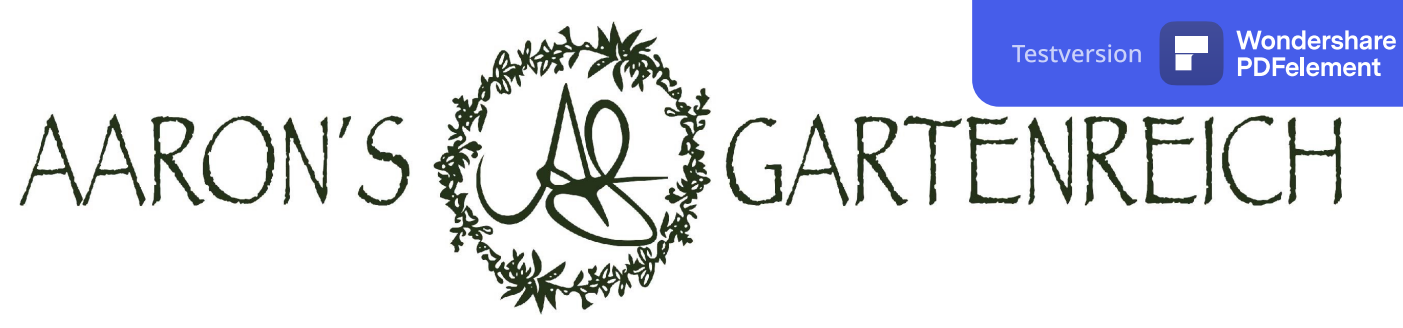

SCHRITT FÜR SCHRITT ANLEITUNG

 $0 0 0 0 0$ 

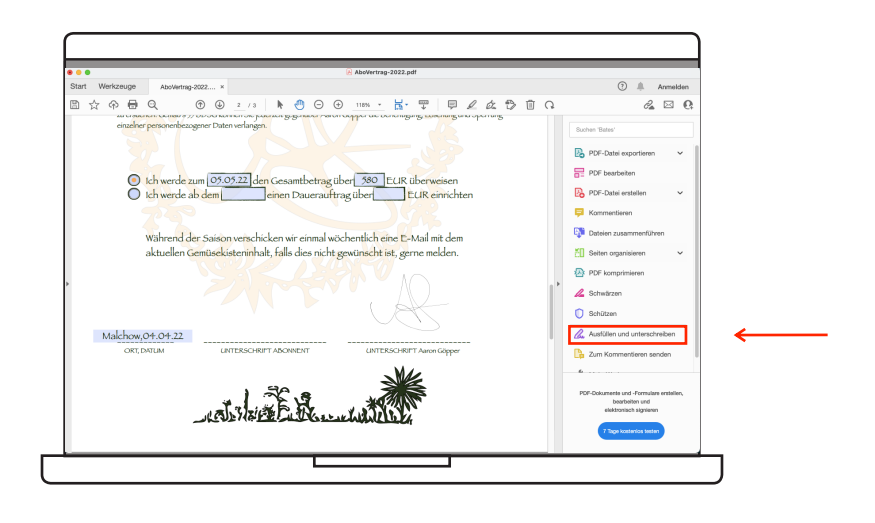

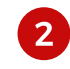

WÄHLEN SIE IN DER MENÜLEISTE AUF DER RECHTEN SEITE »AUSFÜLLEN UND UNTERSCHREIBEN«

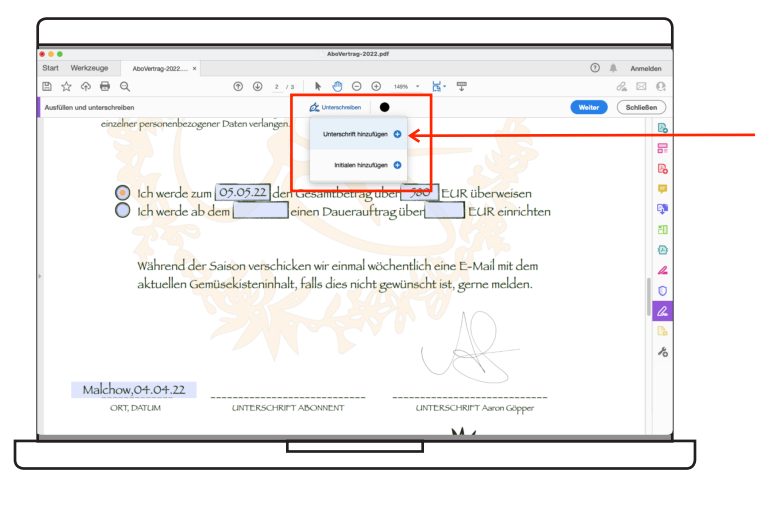

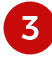

WÄHLEN SIE IM KONTEXTMENÜ »UNTERSCHREIBEN« AM OBEREN BILDSCHIRMRAND »UNTERSCHRIFT HINZUFÜGEN«

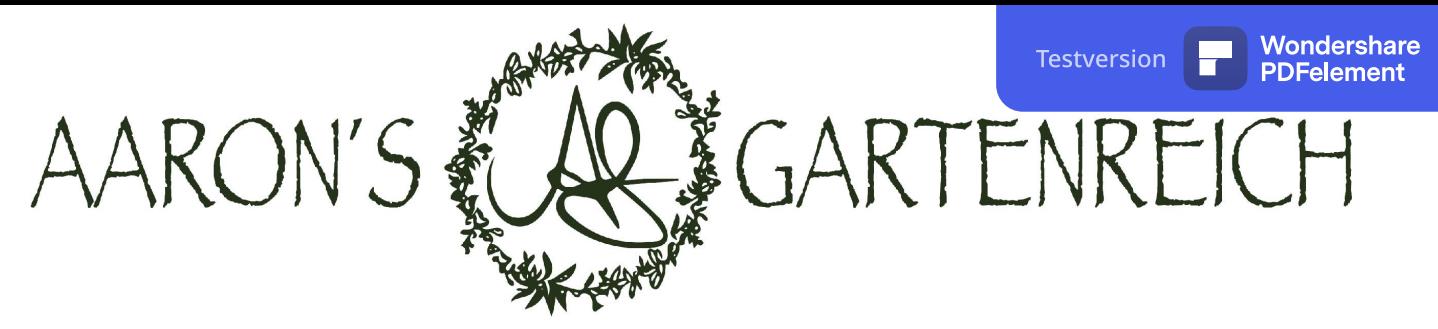

SCHRITT FÜR SCHRITT ANLEITUNG

 $00 \bullet 00$ 

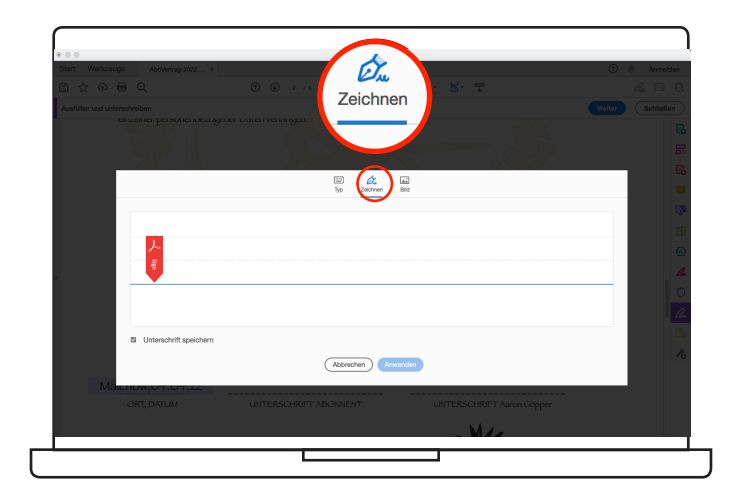

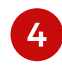

SIE HABEN NUN DIE MÖGLICHKEIT DIREKT MIT DEM MAUSZEIGER - BEI TABLETS MIT DEM FINGER - IM VORGESEHENEN FELD ZU UNTERSCHREIBEN

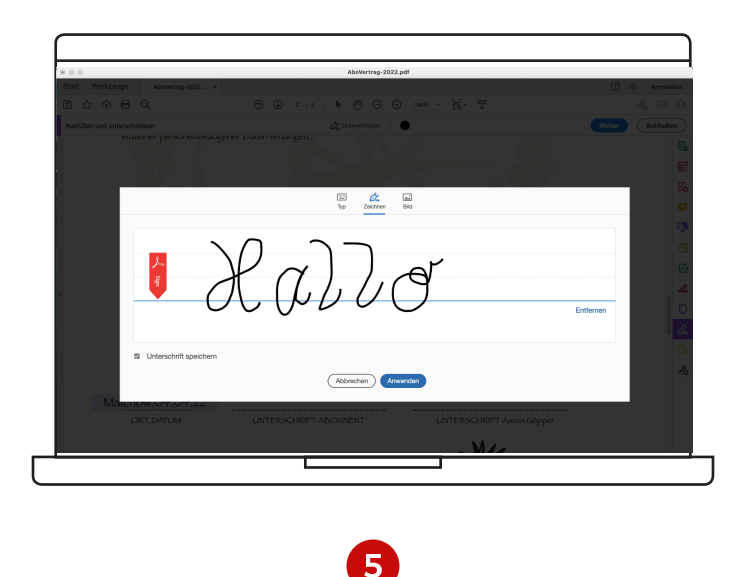

BESTÄTIGEN SIE MIT »ANWENDEN«, WENN SIE ZUFRIEDEN SIND :)

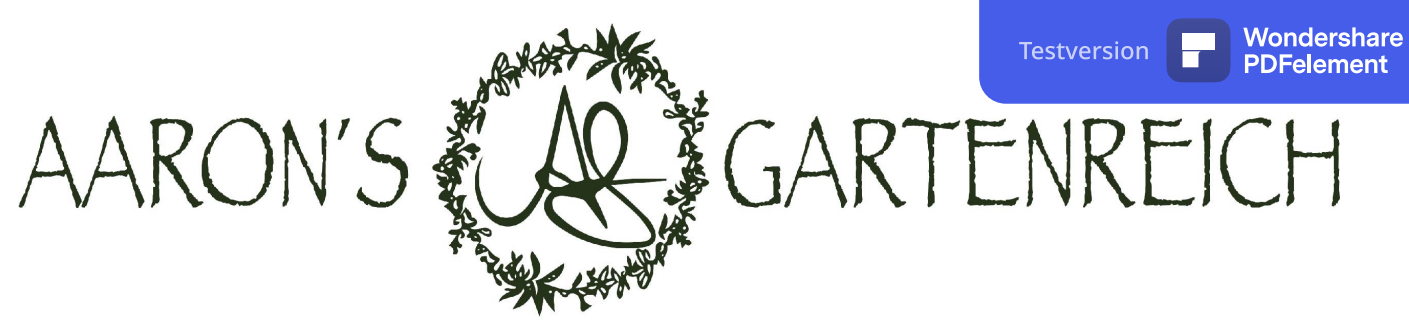

SCHRITT FÜR SCHRITT ANLEITUNG

 $000000$ 

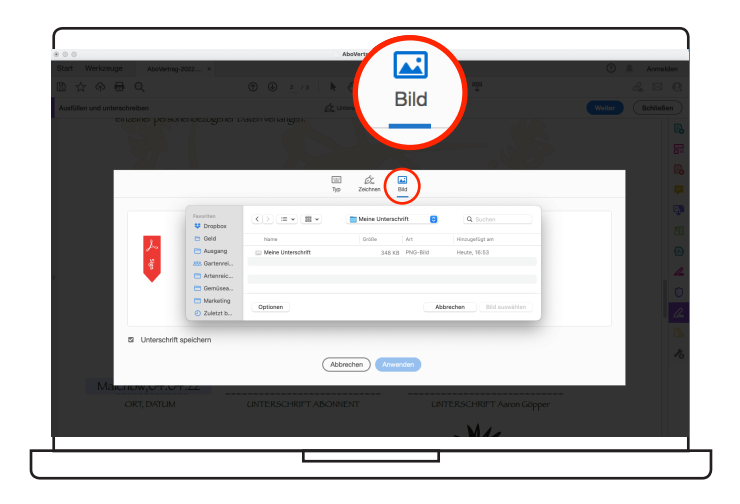

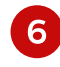

ALTERNATIV HABEN SIE DIE MÖGLICHKEIT EIN »BILD« IHRER UNTERSCHRIFT EINZUFÜGEN - WÄHLEN SIE EINFACH DIE ENTSPRECHENDE DATEI AUF IHREM DESKTOP AUS

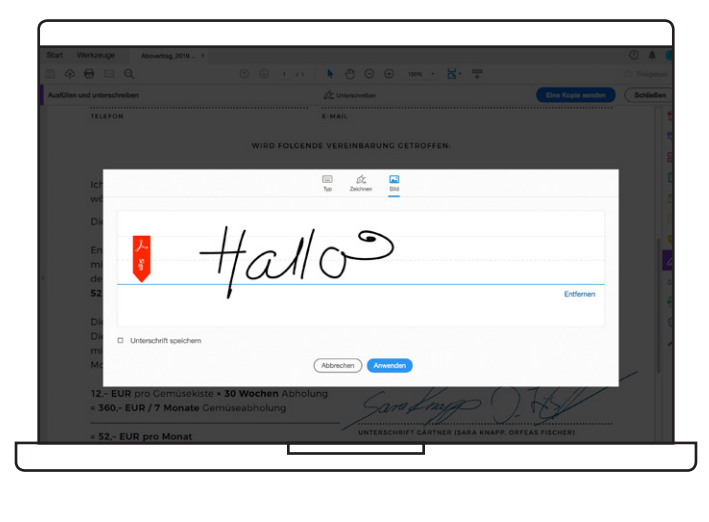

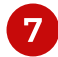

BESTÄTIGEN SIE ANSCHLIESSEND MIT »ANWENDEN«

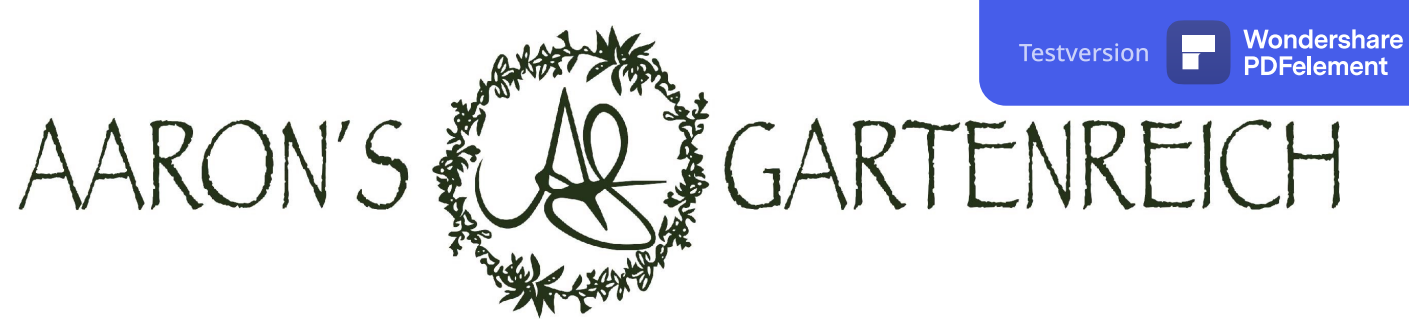

SCHRITT FÜR SCHRITT ANLEITUNG

 $0000$ 

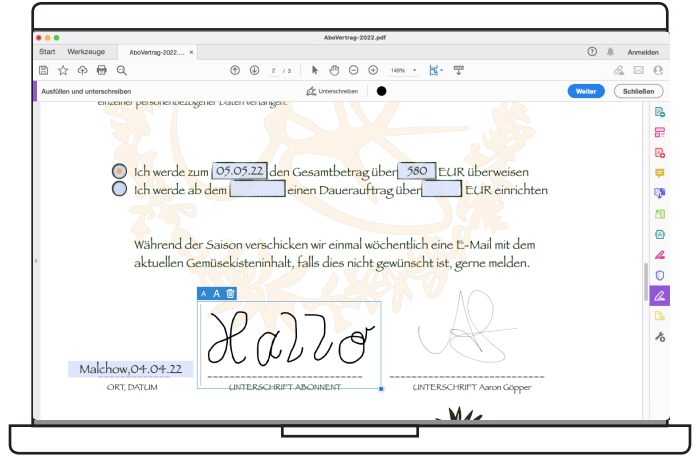

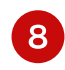

### NUN KÖNNEN SIE DIE ERSTELLE UNTERSCHRIFT ODER DAS AUSGEWÄHLTE BILD IM FORMULAR AN DER VORGESEHENEN STELLE PLATZIEREN

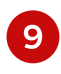

### ABOVERTRAG SPEICHERN UND PER E-MAIL AN AARONSGARTNREICH@POSTEO.DE SENDEN

Anschließend erhalten Sie eine Bestätigung an die von Ihnen

angegebene E-Mail-Adresse.

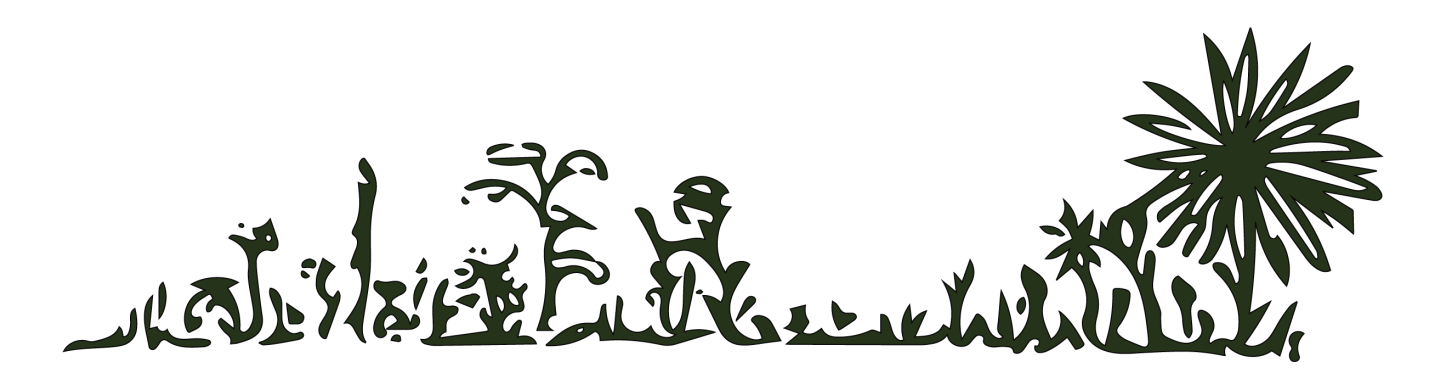